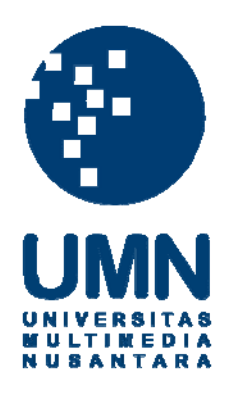

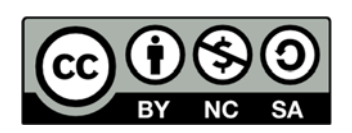

## **Hak cipta dan penggunaan kembali:**

Lisensi ini mengizinkan setiap orang untuk menggubah, memperbaiki, dan membuat ciptaan turunan bukan untuk kepentingan komersial, selama anda mencantumkan nama penulis dan melisensikan ciptaan turunan dengan syarat yang serupa dengan ciptaan asli.

# **Copyright and reuse:**

This license lets you remix, tweak, and build upon work non-commercially, as long as you credit the origin creator and license it on your new creations under the identical terms.

### **BAB III**

### **PELAKSANAAN KERJA MAGANG**

### **3.1. Kedudukan dan Koordinasi**

Penulis melaksanakan kerja magang di PT Kawanua Internetindo yang terletak di Ruko Mega Smart Blok 5 no. 19-20 Jl. Piere Tendean Manado – Sulawesi Utara, Indonesia. Penulis ditempatkan dibagian *technical* di bawah bimbingan bapak Bryan Sembel, Selaku *Technical Support*. Pada proses magang yang dilakukan dari 26 september 2016 - 26 november 2016 penulis bertugas untuk instalasi jaringan, *monitoring* serta melakukan pemeliharaan apabila ada masalah dalam koneksi jaringan.

### **3.2. Tugas yang Dilakukan**

Selama 52 hari penulis melakukan pelaksanaan kerja magang di PT Kawanua Internetindo, ada beberapa hal pokok yang dilakukan seperti intalasi jaringan, monitoring jaringan serta melakukan perbaikan jaringan yang mengalami masalah.

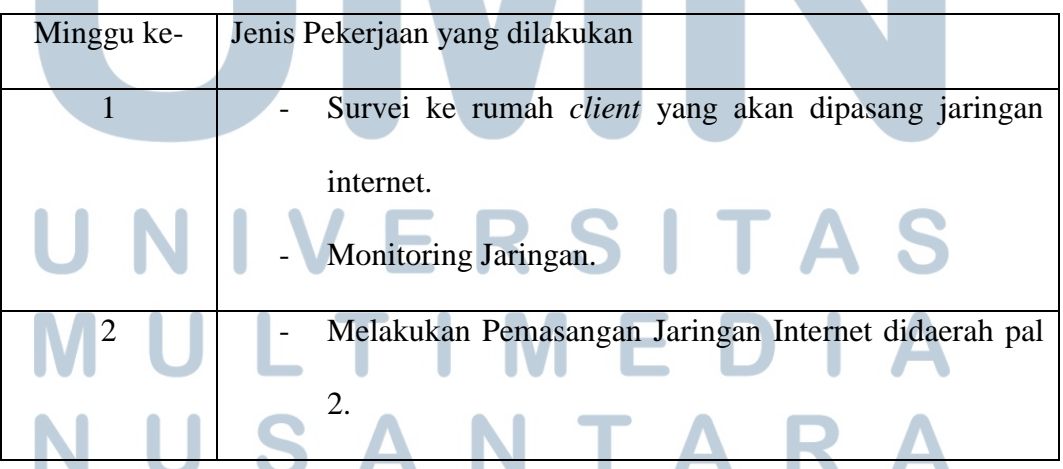

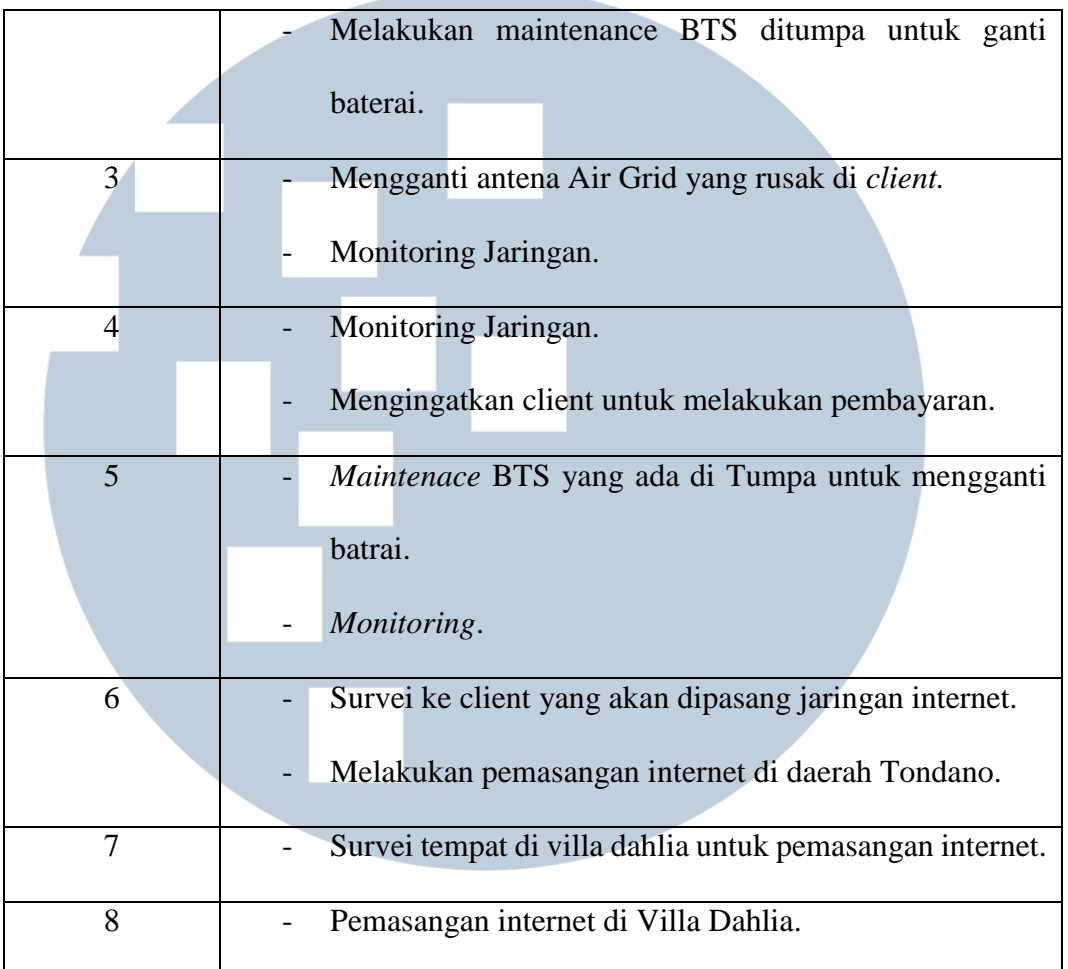

Berikut ini adalah uraian tugas yang dilakukan selama kerja magang:

1. Mempelajari setiap prosedur kerja yang ada di PT Kawanua Internetindo.

2. Melakukan *survey* sebelum melakukan pemasangan jaringan internet di *client*, mempelajari letak tempat atau titik untuk menentukan topologi serta memastikan letak radio *wareless* yang akan dipasang. 3. Melakukan instalasi jaringan di setiap client. SAN TA

- 4. Melakukan *monitoring* jaringan untuk mengetahui apakah ada masalah atau tidak.
- 5. Melakukan *maintenance* dan perbaikan di jaringan yang bermasalah.

### **3.3. Kerja Yang Dilakukan**

Kegiatan kerja magang yang dilakukan selama kerja magang di PT Kawanua Internetindo, dapat dibagi menjadi beberapa bagian yaitu penginstalan jaringan wireless hotspot, monitoring jaringan dengan menggunakan website dan melakukan maintenance jaringan yang bermasalah.

### **3.3.1. Proses Instalasi Jaringan Wireles Hotspot**

Pada proses ini yang pertama dilakukan yaitu survei tempat client yang akan dipasang jaringan internet agar supaya bisa menentukan topologi yang akan digunakan dan menentukan tempat pemasangan *radio wireless* sebagai *receiver* jaringan dari *Network Operation Center* (NOC). Alat-alat yang digunakan saat pemasangan internet adalah sebagai berikut:

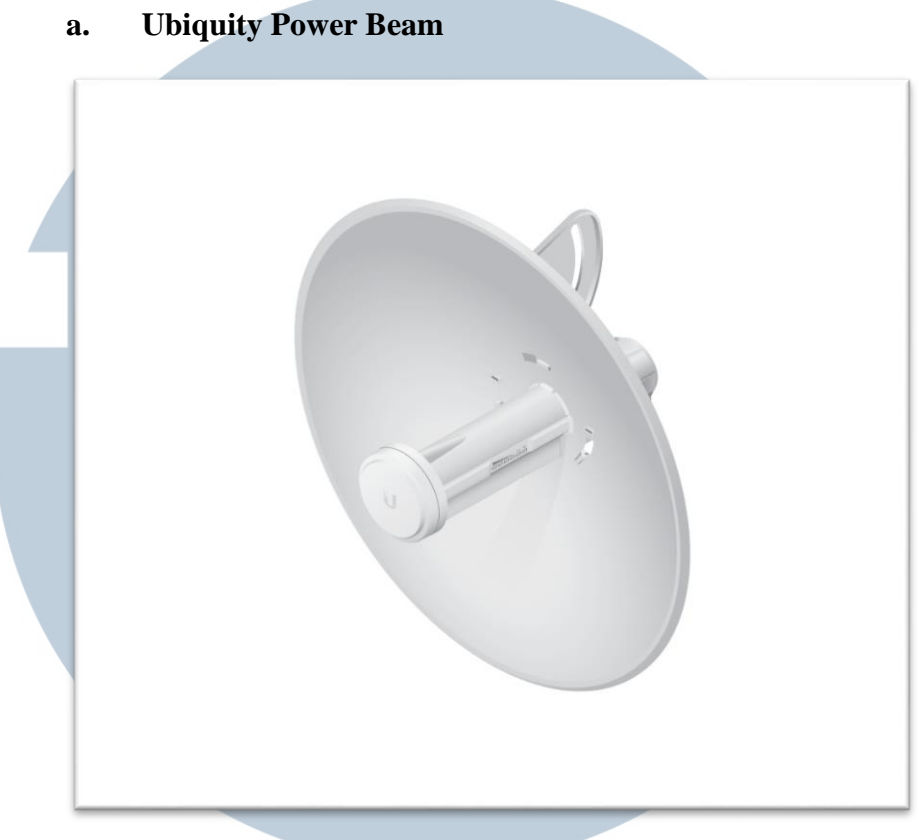

Sumber :<http://www.4gon.co.uk/ubiquiti-powerbeam-m5-300html>

Gambar 3.1 Ubiquity Power Beam

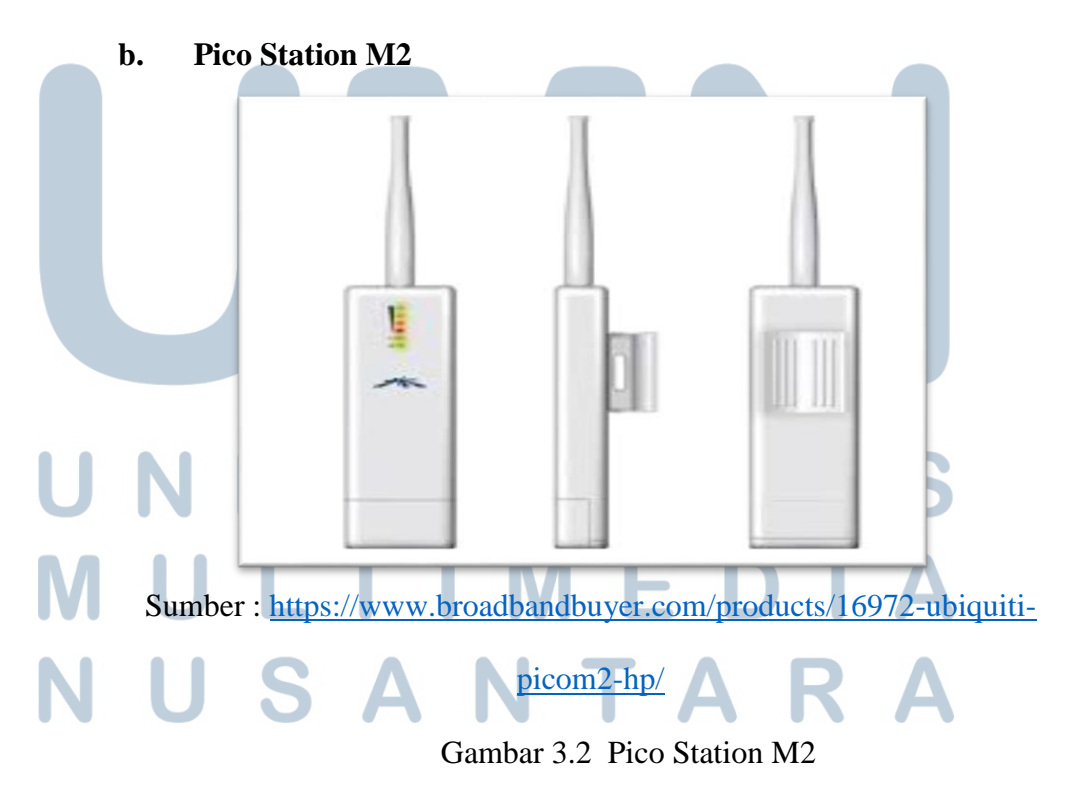

### **c. Router Board Mikrotik RB750**

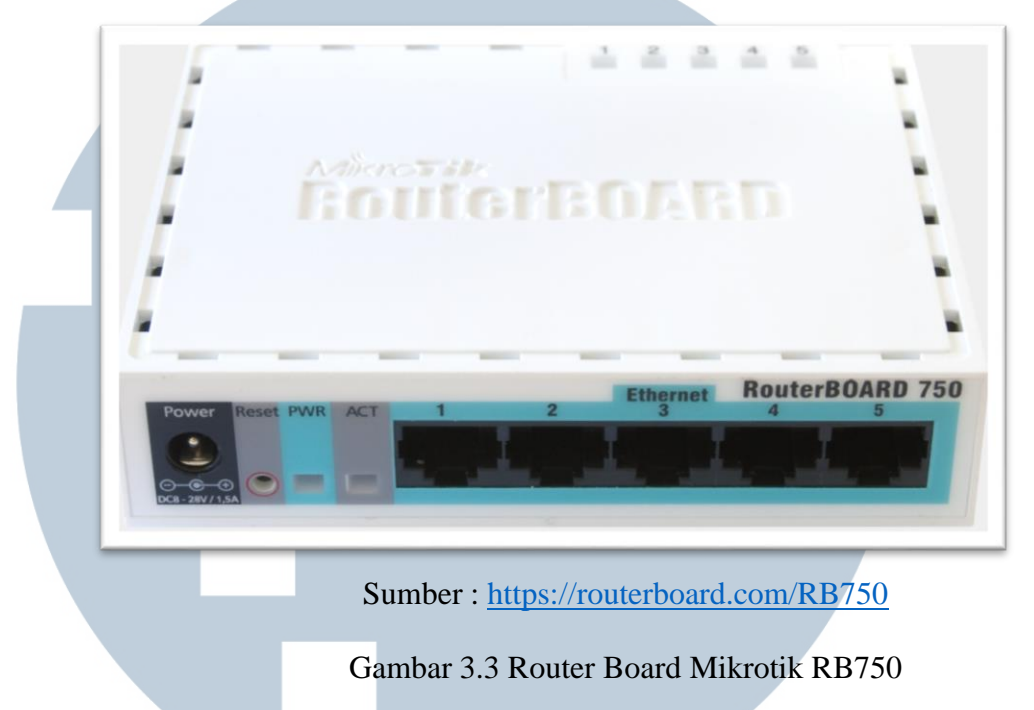

### **3.3.1.1.1. Topologi Jaringan**

Pada proses ini, penulis mengambil salah satu topologi yang digunakan saat proses kerja magang. Di topologi ini dibuat jaringan hotspot yang menggunakan antena *wireless* ubiquity power beam sebagai antena *outdoor* yang berfungsi untuk menerima sinyal dari BTS, satu buah router board mikrotik 750 dan ubiquity picostation M2 untuk *access point.*  Topologi yang digunakan dapat dilihat pada gambar 3.4 berikut ini.

# ERSITA ULTIME S A TA

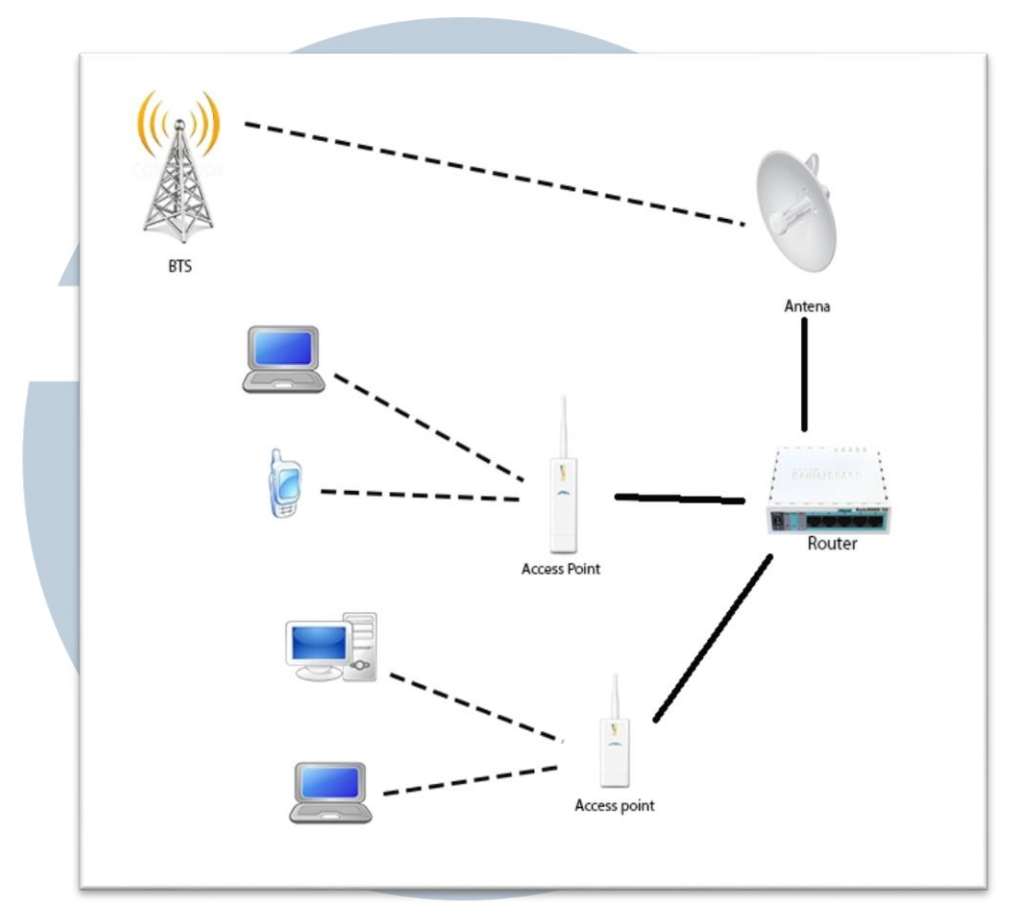

Gambar 3.4 Topologi Jaringan

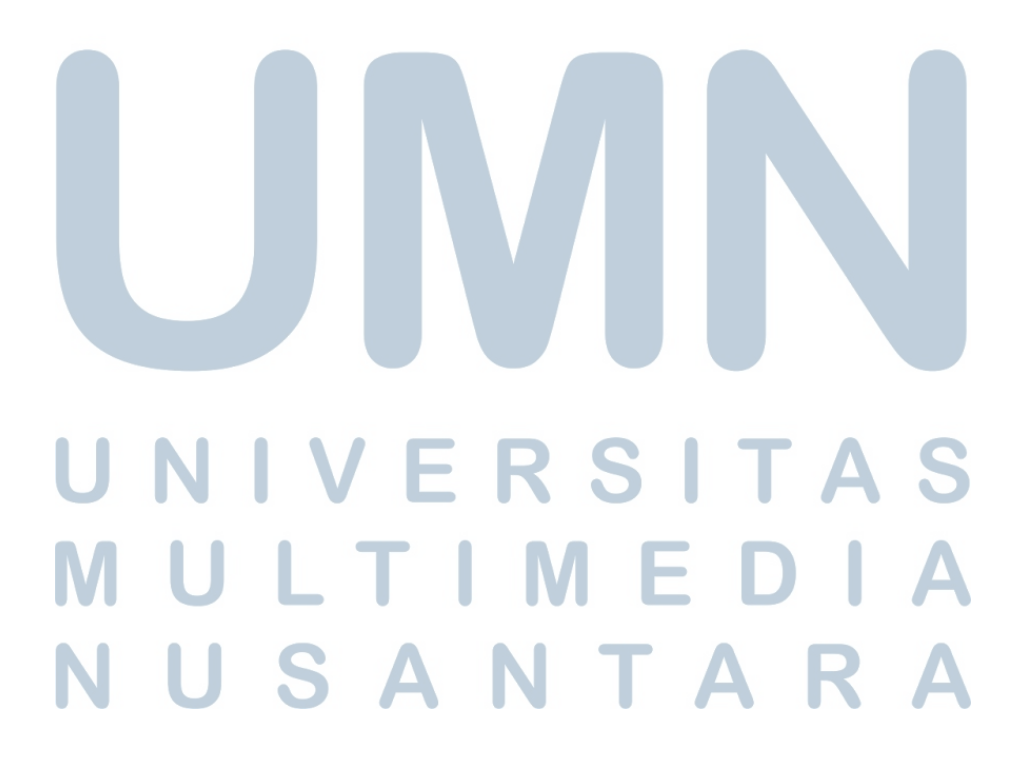

### **3.3.1.2** *Setting Access Point* **Pico Station M2**

Pada proses ini, pertama-tama mengubah ip laptop menjadi sekelas dengan ip *default ubiquiti.* Karena *default ip ubiquity* 192.16.1.20 maka ip laptop 192.168.1.3.

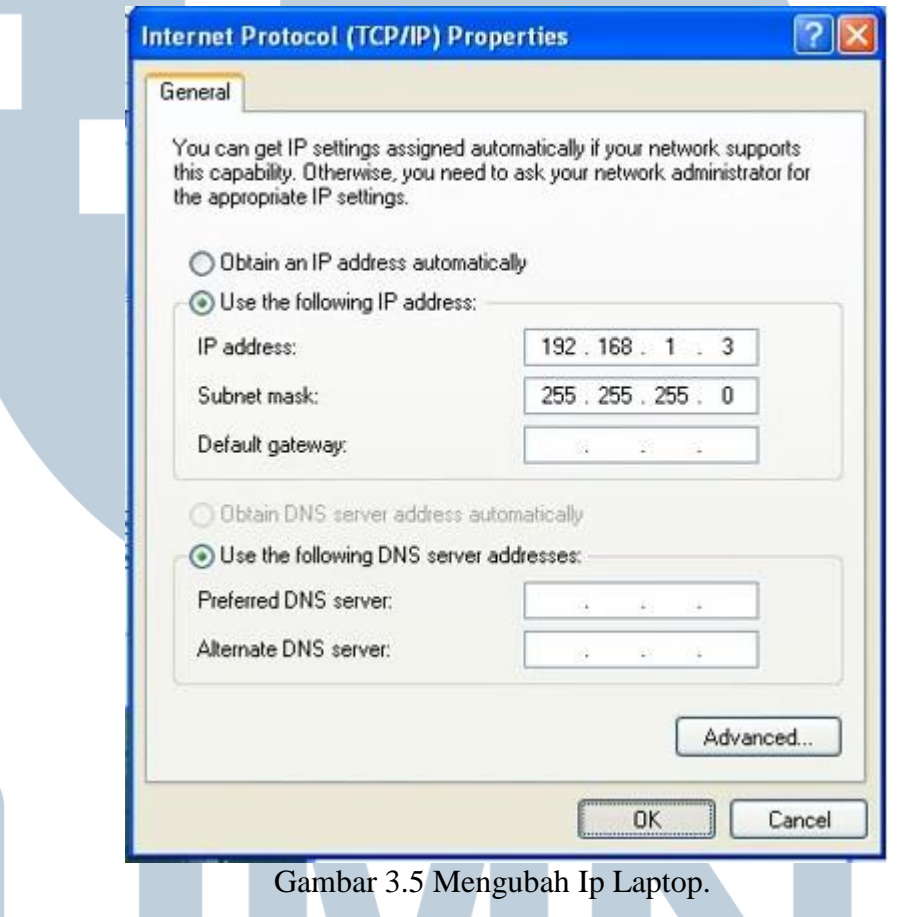

Lalu di lanjutkan dengan membuka *browser* dan langsung ketik *ip default uniquity* maka akan masuk ke menu login. Setelah itu pilih tombol *wireless* seperti terlihat pada gamber 3.6 dan gambar 3.7.

### $\overline{\phantom{a}}$  $\overline{\phantom{a}}$ M  $\mathbf{L}$ ı **A** S A I a sa T

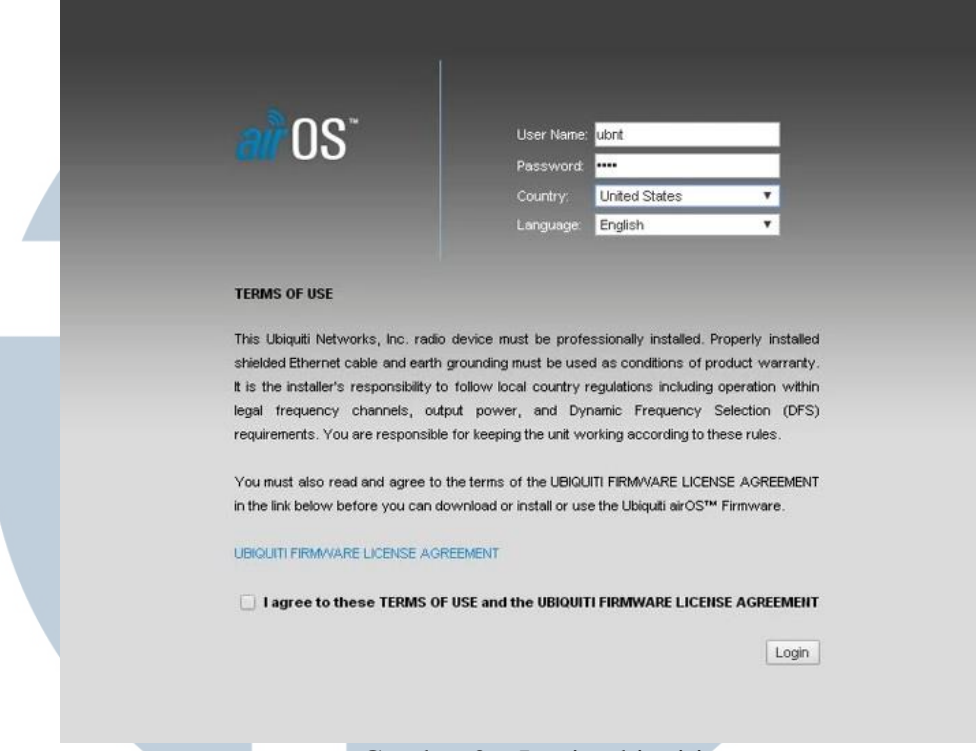

### Gambar 3.6 Login ubiquiti

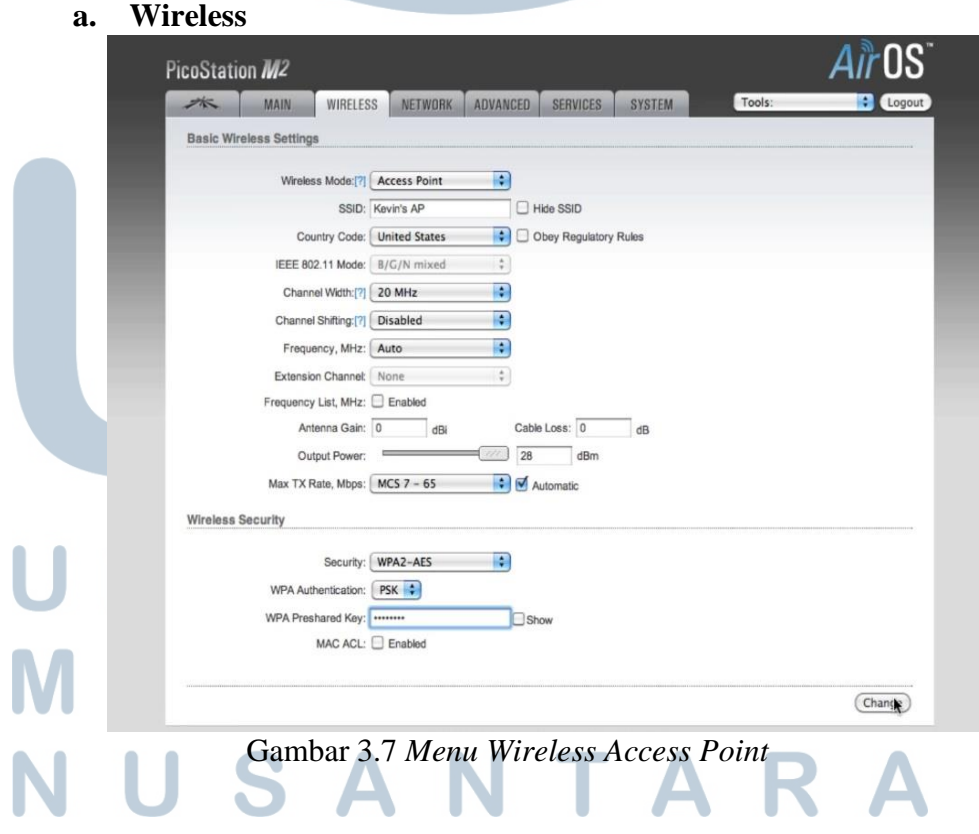

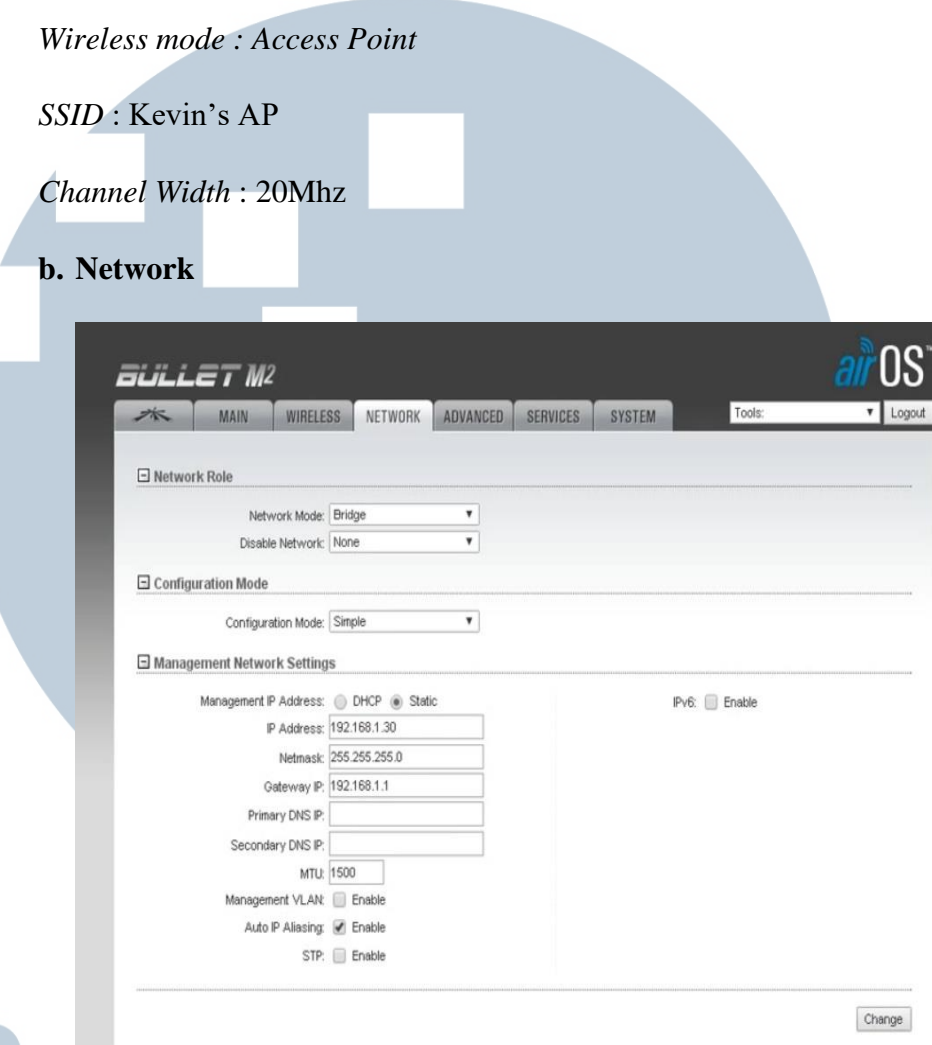

Gambar 3.8 *Menu Network*

Pada menu ini, *nework mode* menggunakan bridge dan *menagement ip address* menggunakan *static* sehingga *ip gateway* akan menyesuaikan dengan modem adsl yang digunakan yaitu 192.168.1.1. Jadi hanya mengganti *IP Address* menjadi 192.168.1.30.

### ERSI ΤΑ  $\mathbb{L}$ TIM  $\blacksquare$ SAN TA

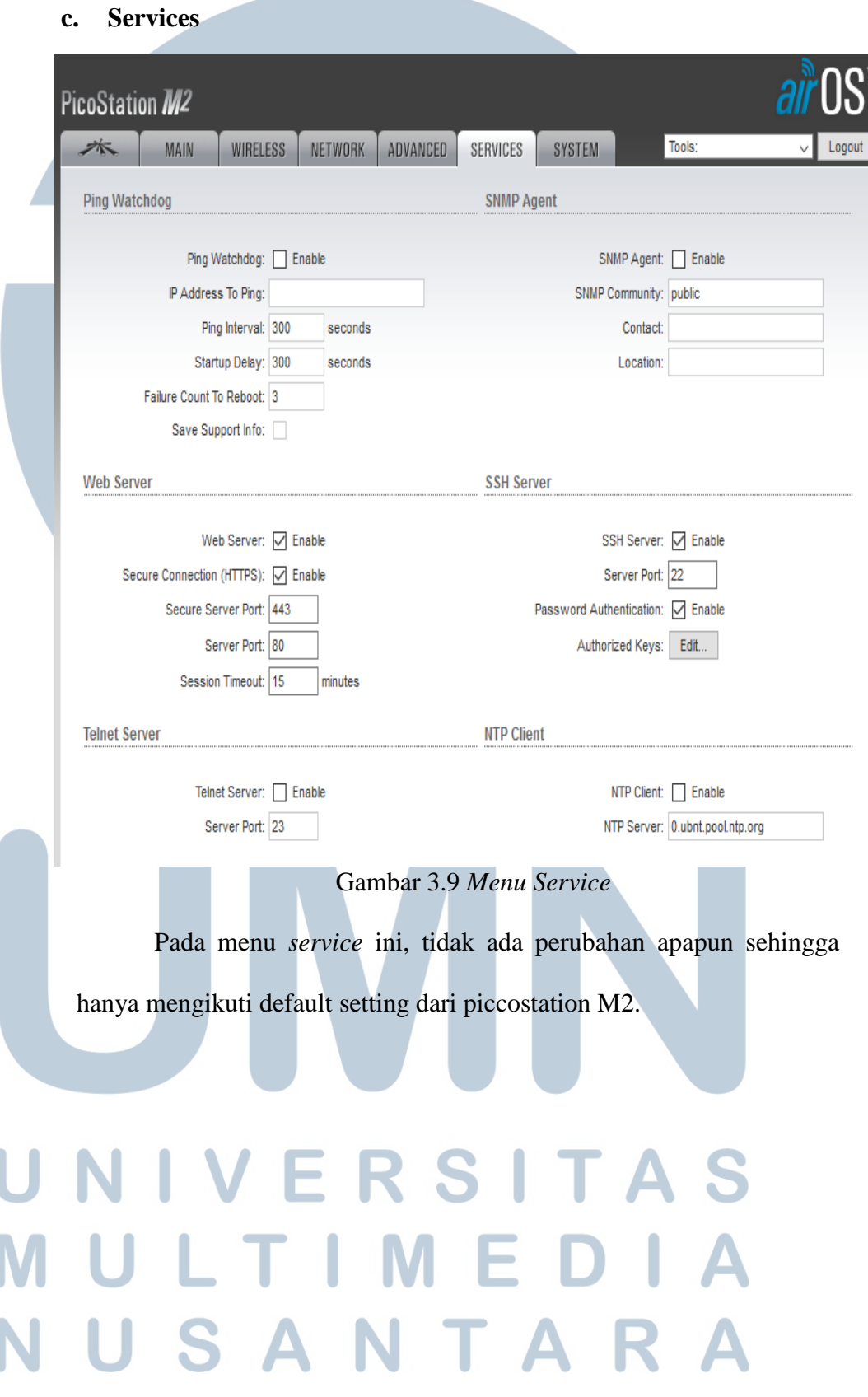

19

## **d. System**

ſ

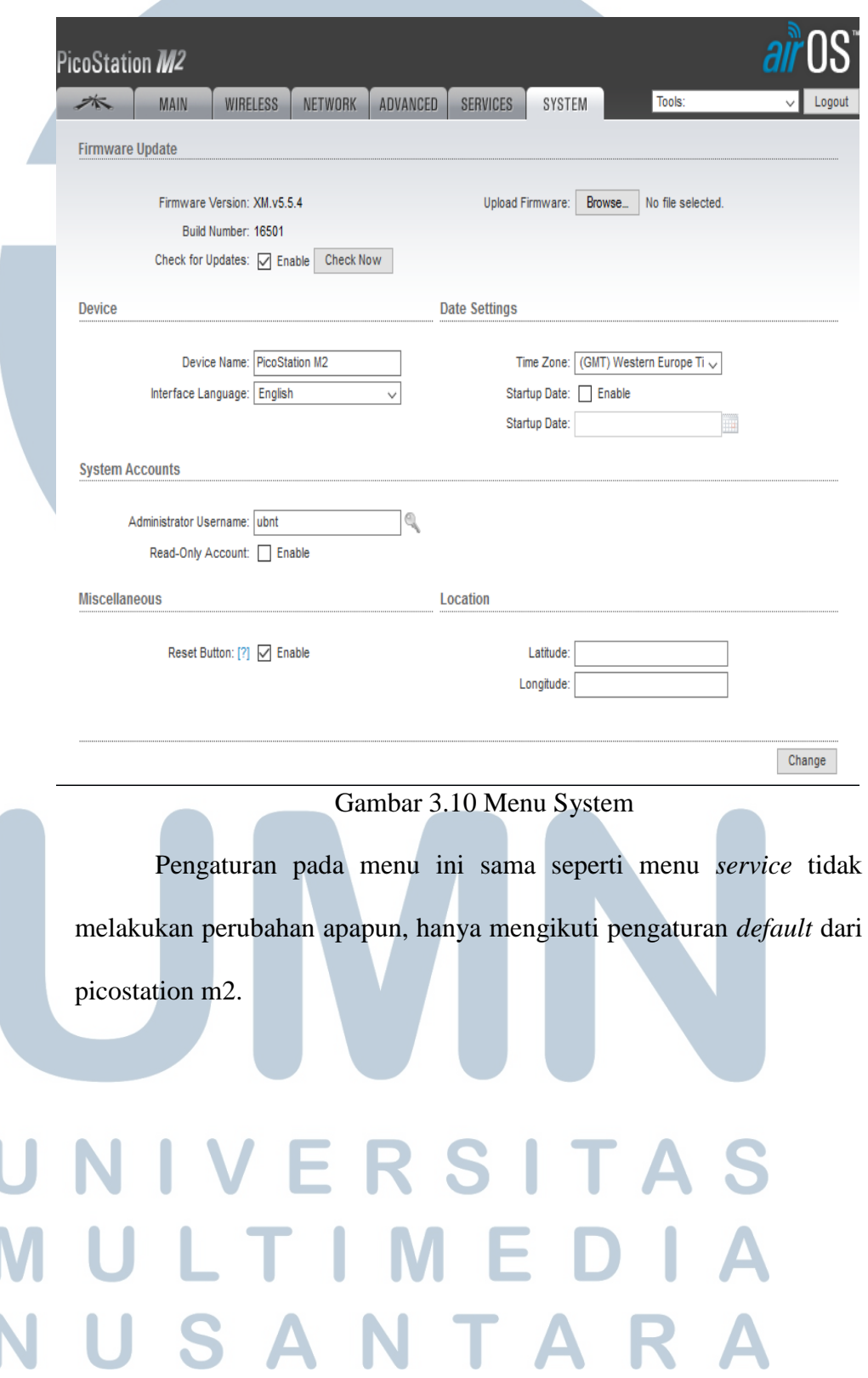

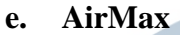

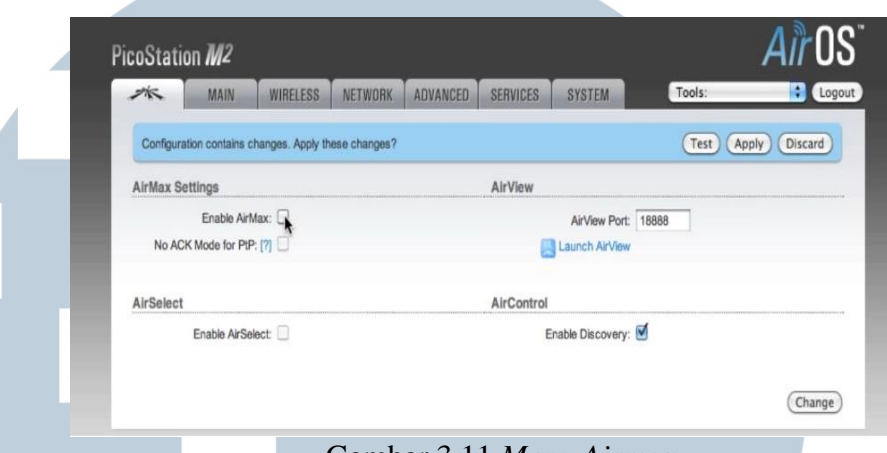

Gambar 3.11 *Menu Airmax*

 Pada menu ini hanya menghilangkan centang pada *enable airmax* selanjutnya di lanjutkan dengna mengklik tombol *change*, kemudian di *aplly*.

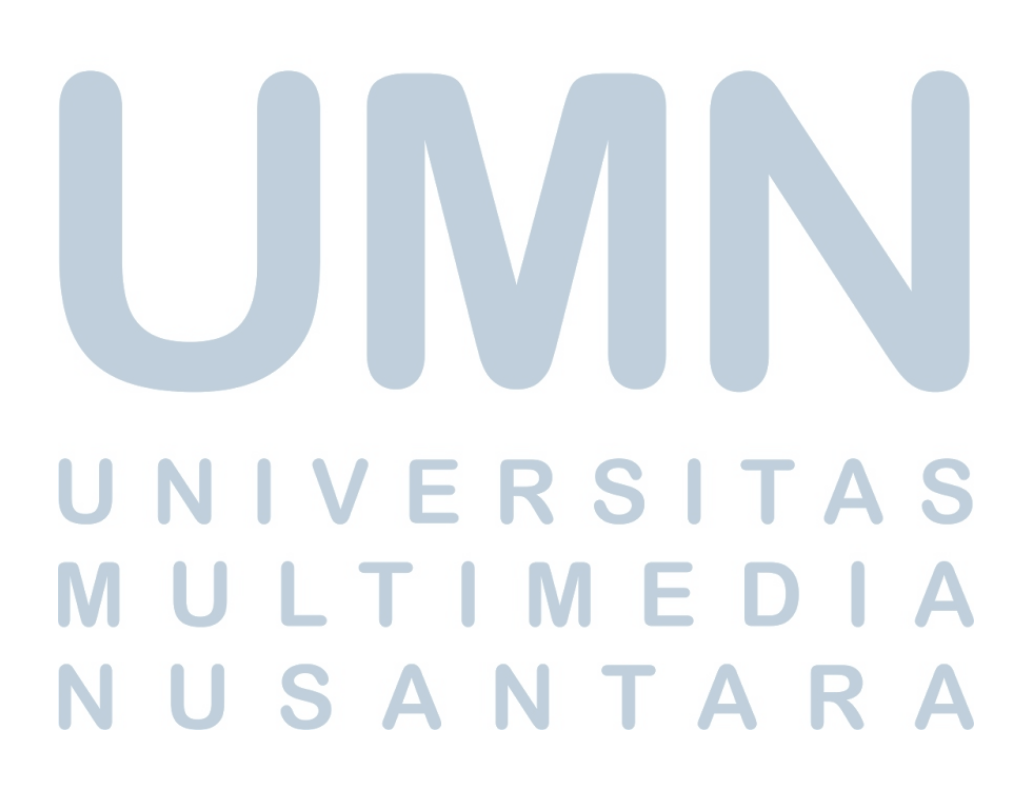

### **3.3.2** *Monitoring*

Pada proses ini, penulis melaksanakan *monitoring* melalui website PT Kawanua Internetindo. Di website ini, bisa me-*monitoring* beberapa jaringan yang bermasalah, seperti antena *wireless* mati, bisa mengecek *client-client* mana saja yang sudah melewati batas pembayaran dan bisa langsung memberi peringatan kepada *client* atau pun bisa langsung memutuskan jaringan internet ke *client* yang sudah melewati batas pembayaran. Pada *website* ini juga bisa me-*monitoring traffic bandwidth* dari *client*. Hal ini dilakukan untuk melihat proses *upload* dan *download* dari client berjalan dengan normal atau tidak.

Pada proses *monitoring* ini penulis tidak diberi izin dari perusahaan tempat magang untuk menampilkan atau menjelaskan secara keseluruhan dari *website* karena bersifat tertutup bagi umun, karena ada berbagai data yang tidak bisa dipubliskan seperti contoh data *client*, BTS dan ada beberapa faktor lagi sehingga tidak dapat diizinkan. Oleh karena itu, penulis hanya bisa menampilkan tampilan awal *website*.

| <b>KawanuaNet</b>         | <b>Breaking News</b>                                                                        |
|---------------------------|---------------------------------------------------------------------------------------------|
| <b>Network Monitoring</b> | <b>NOC Message</b>                                                                          |
| $\triangleright$ Clients  | Upgrade Server RADIUS telah selesai. Layanan hotspot telah normal                           |
| <b>Billing</b>            | Mon, Nov 11 2013 - 17:18 +0800 by Sharren via Web                                           |
| Administrator             | <b>NOC Message</b>                                                                          |
|                           | 09:30 Upgrade Server RADIUS Hotspot. Layanan hotspot untuk sementara tidak dapat digunakan  |
|                           | Mon, Nov 11 2013 - 09:21 +0800 by Sharren via Web                                           |
|                           | <b>NOC Message</b>                                                                          |
|                           | 18:33 FO lintas Sulawesi sudah normal                                                       |
|                           | Sat, Nov 9 2013 - 18:42 +0800 by Sharren via Web                                            |
|                           | <b>NOC Message</b>                                                                          |
|                           | 14:35 Gangguan pada backbone FO Lintas Sulawesi. Saat ini dalam proses perbaikan secepatnya |
|                           | Sat, Nov 9 2013 - 16:14 +0800 by Sharren via Web                                            |
|                           | <b>NOC Message</b>                                                                          |
|                           |                                                                                             |

Gambar 3.12 Halaman awal website

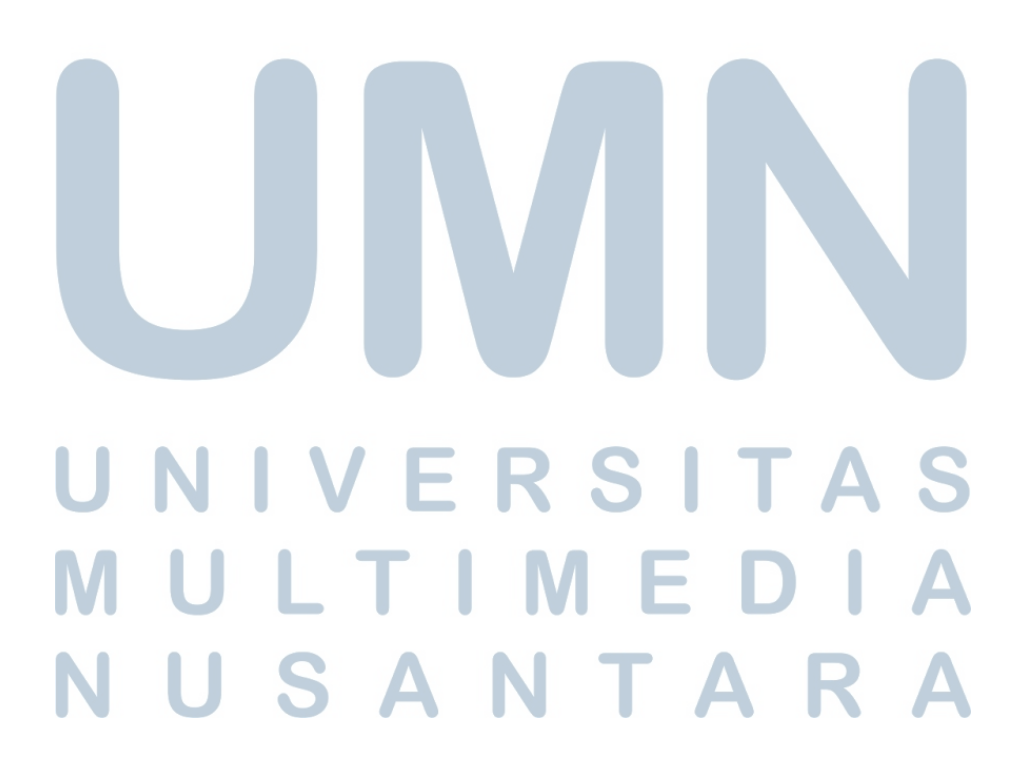

### **3.3.3 Pemeliharaan Jaringan**

Pada pemeliharaan jaringan ini yang dilakukan adalah melakukan *troubleshooting* dan perbaikan pada *device-device* jaringan yang mengalami masalah baik itu di client maupun *device* yang ada di PT Kawanua Internetindo sendiri.

### **3.3.3.1.** *Maintenance* **BTS**

Pada BTS seringkali melakukan *maintenance* pada antena-antena yang bermasalah contohnya BTS yang ada di Tumpa sering mengalami mati total listrik karena masih menggunakan tenaga baterai sehingga antena sering mengalami kerusakan dan solusinya menganti antena yang masih berfungsi dengan baik. Seperti yang terlihat pada gambar 3.12 berikut ini.

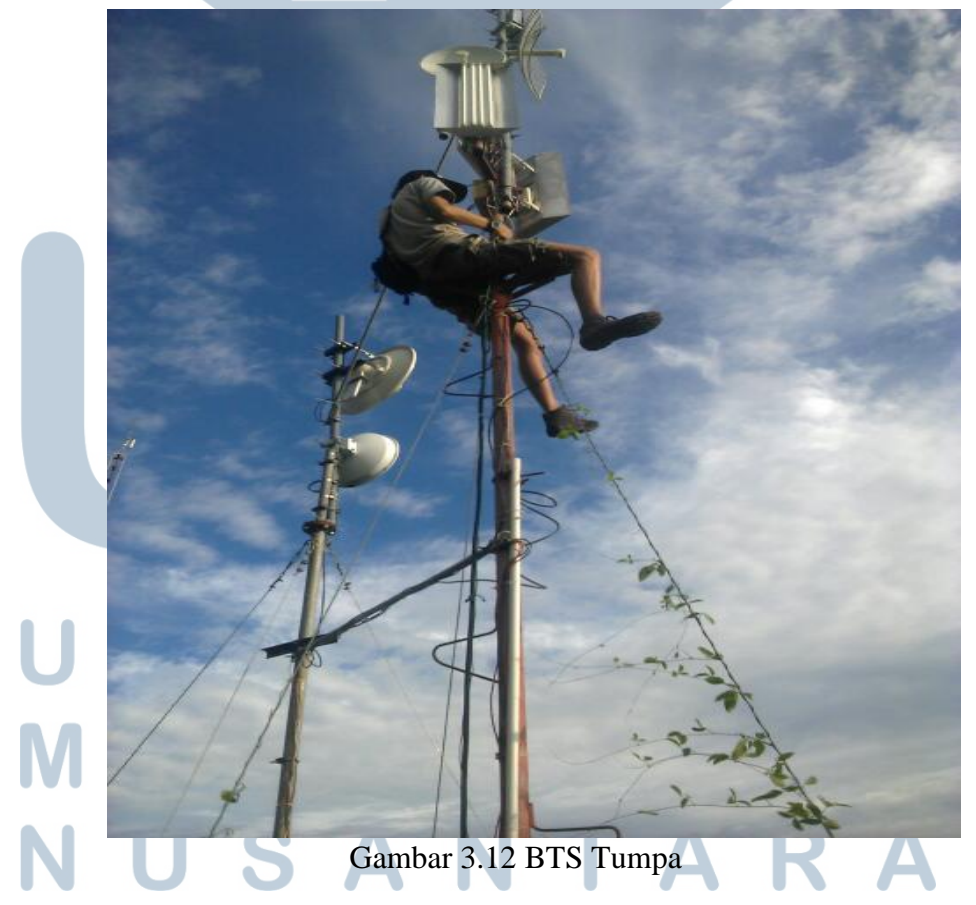